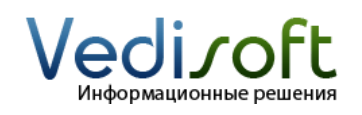

**Тел. в Екатеринбурге** (343) 236-60-96

**Тел. в Москве** (499) 703-04-23 **E-mail** info@vedisoft.info<br> **Caйт** www.vedisoft.info **Сайт** www.vedisoft.info

## **Как перенести прайс-лист из Excel?**

Не все компании работают с фиксированными прайс-листами. Если вы уже решили использовать прайс-лист в CRM системе, то можете перейти к следующему абзацу. Если нет – то пожалуйста обратитесь ко второй главе руководства «Быстрый старт с SugarCRM». Прочитав вторую главу этого руководства, вы легко определите нужен вам в CRM системе прайс-лист или нет.

### **Подготовьте файлы Excel с данными**

- 1. Откройте файл Excel **«Импорт прайс-листа»**.
- 2. Заполните файл вашими данными:
- Название название товара/услуги
- Описание описание товара/услуги  $\bullet$
- Стоимость закупочная стоимость
- Цена цена, по которой продается клиентам
- Категория категория товара/услуги

Заполняя файлы Excel, пожалуйста, следуйте этим простым правилам:

- Названия товаров/услуг должны быть однообразными. Например, указывайте сначала тип товара, затем торговую марку и модель. Например: «Автомобиль Toyota Corolla».
- В названиях товаров/услуг не должно быть кавычек.
- Среди значений ячеек не должно быть знаков табуляции.

#### **Подготовьте файлы Excel в текстовом формате**

Сохраните файл при помощи команды «Сохранить как». При сохранении файла выберите тип «Текстовые файлы (с разделителями табуляции)».

Microsoft Office Excel запросит подтверждение на сохранения файла в формате «Текстовый файл с табуляцией», нажмите «Да».

#### **Перенесите прайс-лист в SugarCRM**

1. Откройте закладку «Прайс-лист» в SugarCRM, в меню слева выберете «Импорт».

2. На открывшейся странице выберите:

- В поле «Укажите тип источника данных» Текстовый файл с символом табуляции в качестве разделителя
- В поле «Параметры импорта» Создание и обновление записей

Нажмите кнопку «Дальше >».

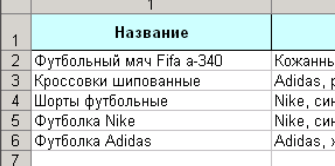

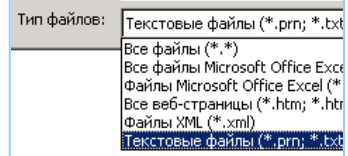

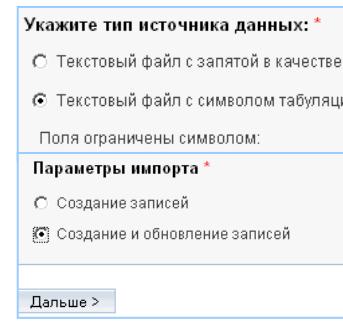

3. На открывшейся странице выберите файл, в котором вы только что сохранили прайс-лист. Нажмите кнопку «Дальше >».

4. На открывшейся странице задается соответствие полей прайслиста CRM системы и полей прайс-листа в вашем файле. Для начала переноса данных нажмите «Начать импорт». Если в файле много строк, то перенос может занять некоторое время.

5. После завершения переноса открывается страница, на которой отображаются результаты:

- Количество успешно загруженных/обновленных записей
- Количество не обновленных записей (если есть) с ссылкой на  $\bullet$ страницу с ошибками
- Список загруженных записей
- Кнопка «Отменить результаты импорта» (все импортированные записи будут удалены)
- Кнопка «Импортировать еще» (переход на начало импорта)
- Кнопка «Завершить импорт» (переход на список Прайс-листа).

# **Разрешение возможных проблем**

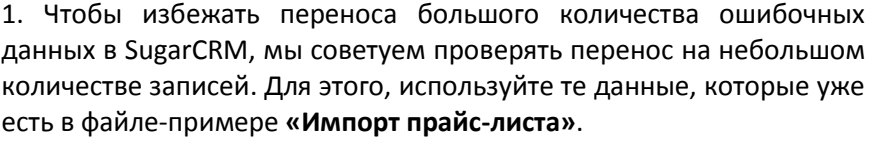

2. Во время переноса у вас могут появиться нечитабельные символы: «вопросики» или «кракозябры». Если это произошло, проверьте, что кодировка «CP1251» выбрана в следующих местах:

- Мои настройки (ссылка вверху страницы «Мои настройки»)
- $\bullet$ Дополнительные параметры на 3 шаге импорта (нажмите на кнопку «Показать дополнительные параметры)».

После того как вы установили правильную кодировку, проведите операцию переноса заново.

3. На третьем шаге переноса система сама должна выставить соответствие полей записи SugarCRM и соответствие полей в импортируемом файле как на рисунке:

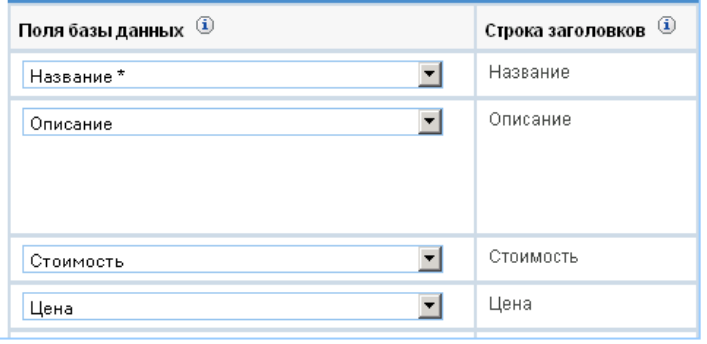

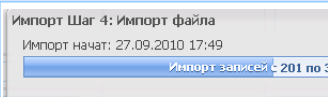

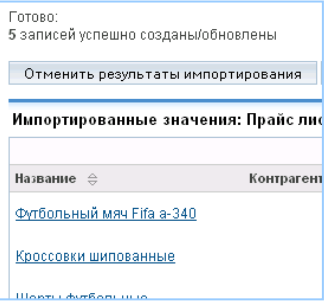

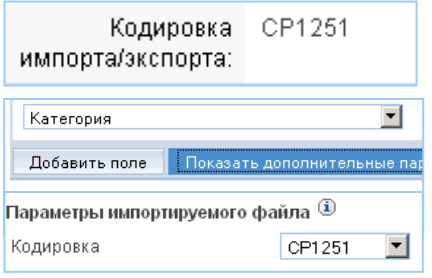

Если соответствие полей не выставляется, то убедитесь, что вы сохраняете файл Excel в формат с тем же разделителем, что вы выбираете на первом шаге переноса в CRM (в этой инструкции используется символ табуляции). При этом выбранный знак разделителя нельзя использовать в значениях ячеек вашего файла Excel.